#### **Flip** マニュアル **マイビデオを管理する** 1

### **■マイビデオとは、**

- プロフィールアイコンから、【**Profile**】 を開きます。
- サインイン状態で録画するとマイビデオに保存されます。
- マイビデオから録画することもできます。

## **■ビデオと投稿について**

- トピックに投稿されているビデオには、**メガホンマーク**が付きます。
- 未投稿のビデオは、公開されていません。
- ビデオは、ひとつのトピックにのみ紐付きます。
- マイビデオからは、トピックに投稿 (Post to Topic) できます。
- ビデオに紐付いているトピックは、取消(Remove)できます。
- 同じビデオを複数のトピックに投稿する場合は、複製して投稿します。
- マイビデオから投稿したビデオの長さは、トピックの投稿時間の設定に 制限されません。

(トピックの制限が1分でも、10分のビデオがそのまま投稿されます)

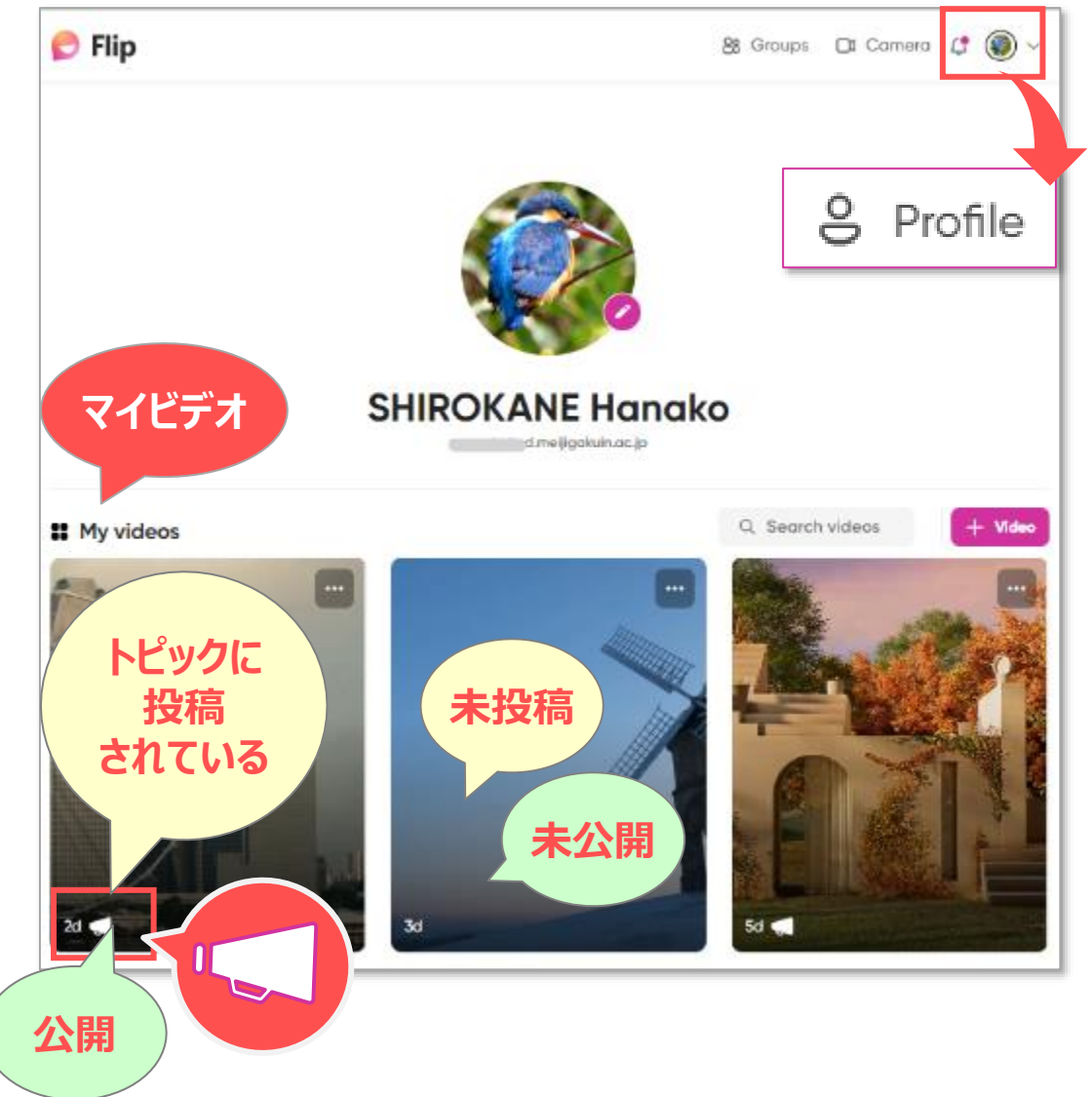

## **■マイビデオでの操作**

- 1. 対象のビデオの 【**・・・詳細**】 をクリック
- 2. 以下の操作ができます
	- ① トピックに投稿する(取り消す)
	- ② 説明などを編集する
	- ③ リンクを取得する
	- ④ ダウンロードする ※次ページ参照
	- **⑤ 削除する**
- ●トピックを削除しても、ビデオは削除されません。 不要なビデオは、ここで削除してください。
- ●投稿を他のトピックに変更する方法
	- ⑥ トピックから投稿を取り消す :【×(取消)】 ① 別のトピックに投稿 :【+(投稿)】

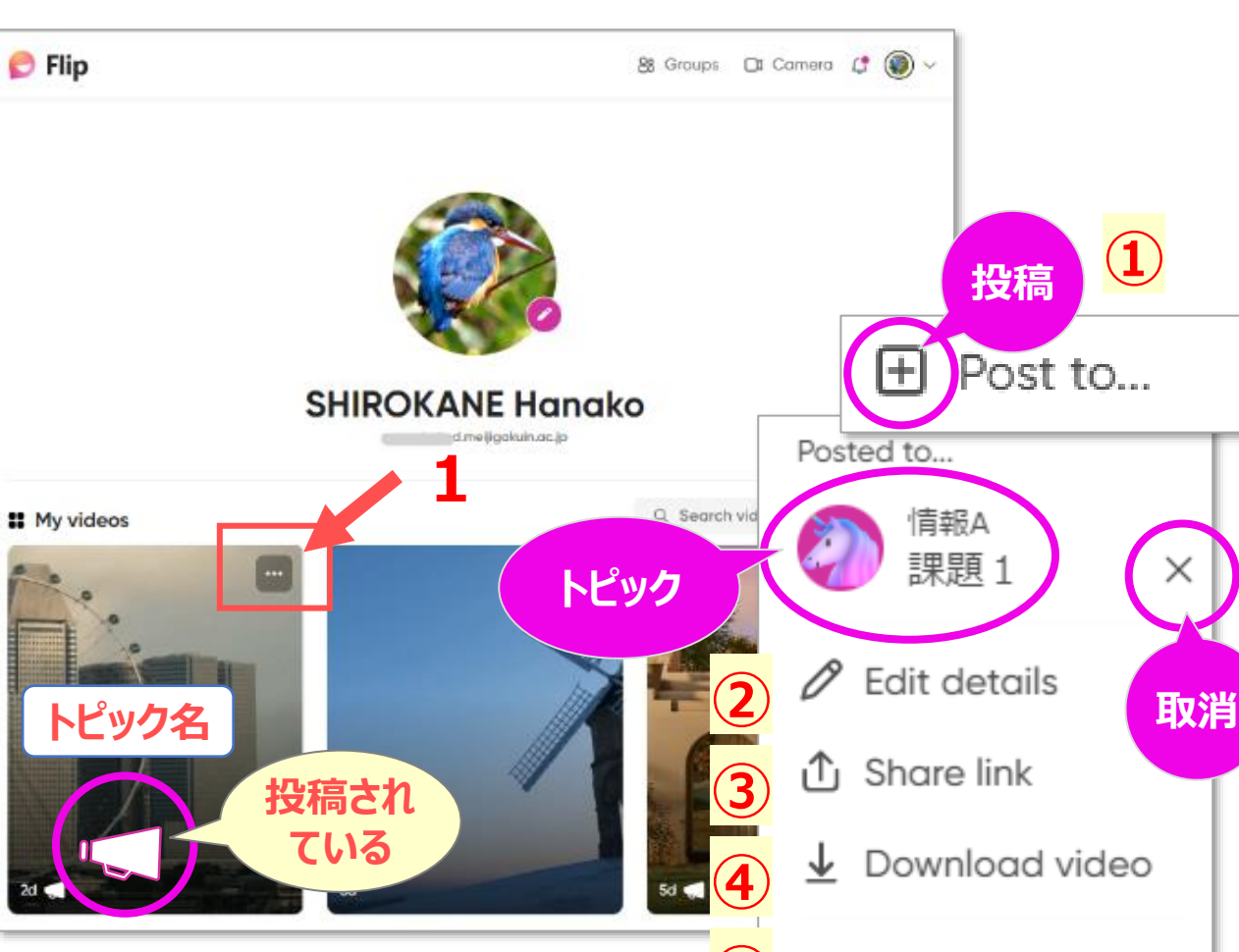

**⑥**

### **■ビデオをダウンロードする**

- ・ Flip に投稿されたビデオは、動画(MP4)形式でダウンロードすることができます。
- リードは、全員のビデオをダウンロードできます。 ※メンバーは、自分のビデオのみ可能
- 1. リードビューでトピックを開きます。
- 2. 対象の投稿の右側の、【**・・・**】 をクリック
- 3. 【**Download video**】 をクリック

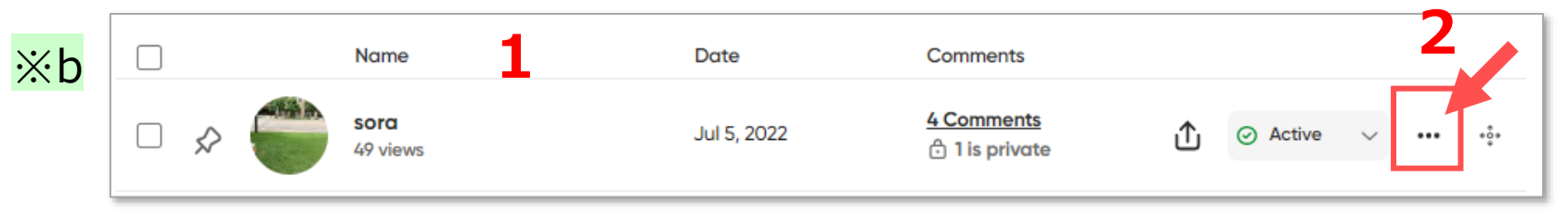

- ※a 【Download cover image】は、表紙のダウンロード (画像) です。
- <mark>※ b</mark> チェックボックスからの、「まとめてダウンロードする方法」 は、即時処理されません。 連絡先に、「圧縮ファイルの準備ができました」 と通知メールが届きます。

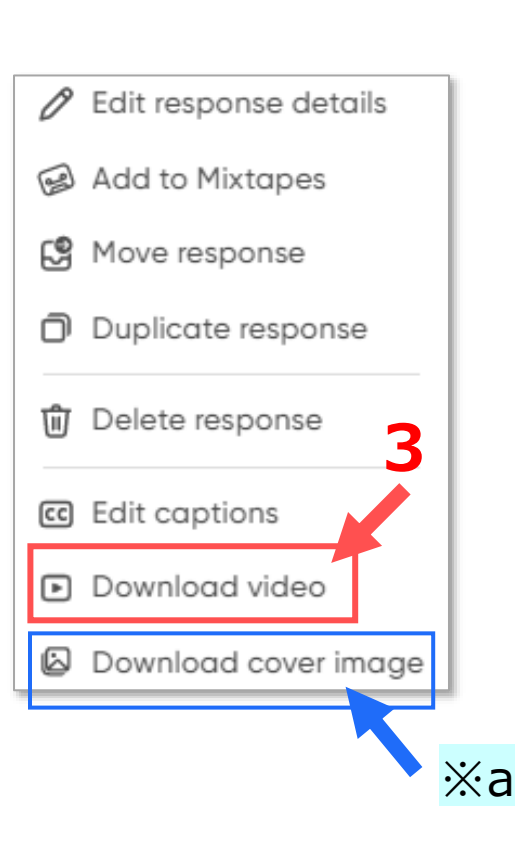

#### Flip<sup>"</sup> マニュアル **マイビデオを管理する** 4

# **■ビデオを作成する**

**●PC**

A) 【**Camera**】 ※どのページでも同様です。

B) 【**+Video**】

**●**モバイルアプリ 下部の 【 **〇** 】

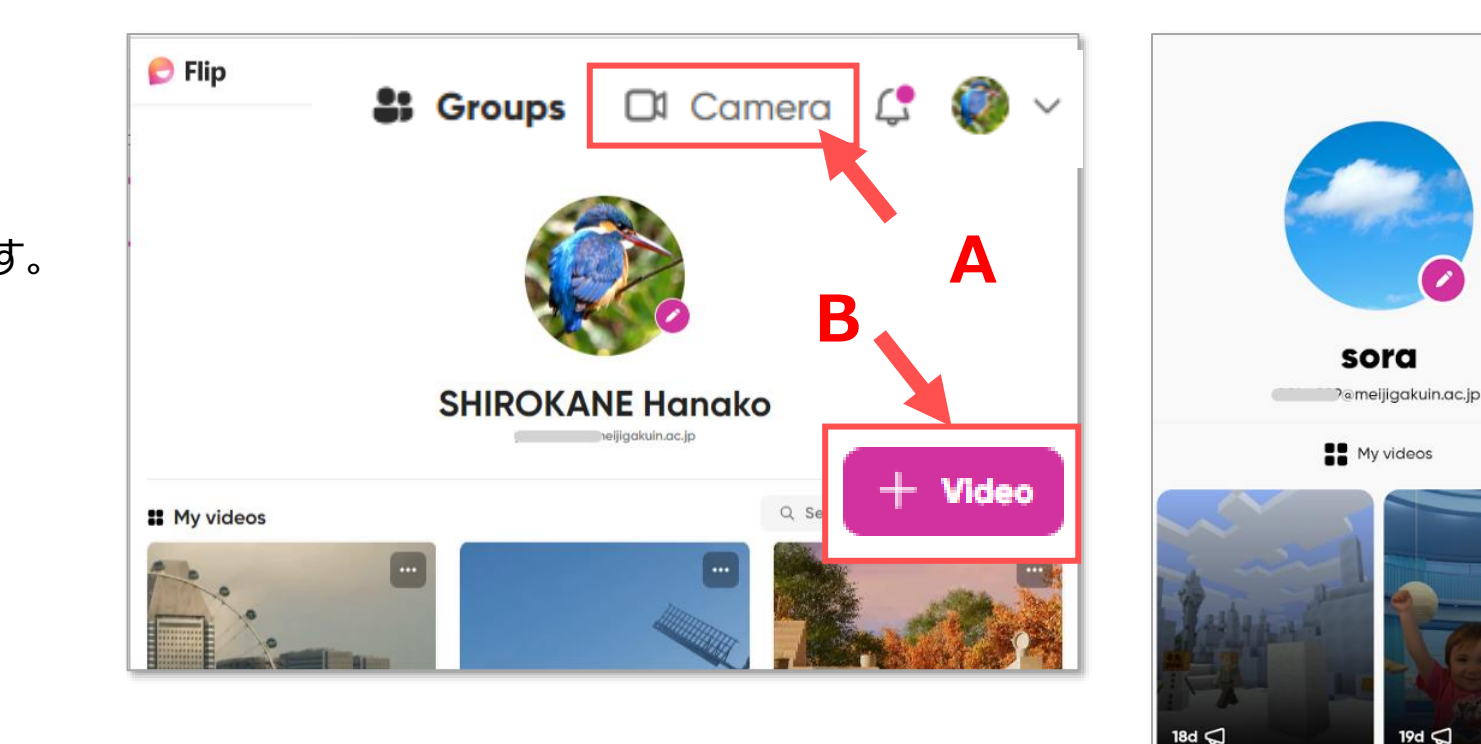

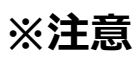

- デバイスの種類により仕様が異なります。
- 最長10分まで録画できます。 トピックに時間制限がある場合は、録画画面のタイマーでの判断が必要です。
- ビデオ(動画)は、編集(修正)できません。

詳細は、別マニュアル 「ビデオを作成して投稿する」 参照

÷.

 $\cdots$